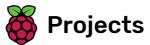

# Flower generator

Generate flowers to create a patterned backdrop image or screensaver

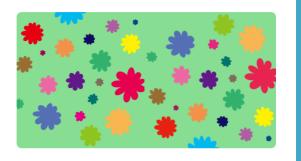

### Step 1 Introduction

You will create hundreds of flowers of different sizes, shapes, and colours.

You can export the flower pictures and use them as wallpapers on your phone or computer, or as backdrops in other Scratch projects.

#### What you will make

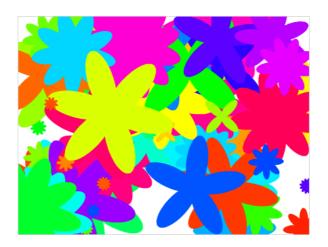

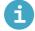

What you will need

#### Hardware

• A computer capable of running Scratch 3

#### Software

• Scratch 3 (either online (https://rpf.io/scratch-on) or offline (https://rpf.io/scratch-off))

# What you will learn

- How to stamp a sprite
- How to make your own Scratch blocks
- How to use block inputs
- How to create random numbers
- Additional notes for educators

You can find the completed project here (http://rpf.io/p/en/flower-generator-get).

# Step 2 Generate a flower

First you're going to generate a flower that can be drawn on the Stage.

Create a new Scratch project, and delete the cat sprite.

Add the Pen extension to your project.

Now use the Paint tool to create a new sprite shaped like a flower petal.

Click on Choose a sprite, then click on Paint and rename the sprite 'Flower'.

Use the Circle tool to draw a petal shape filled in orange.

Later, you will use code to add more colour.

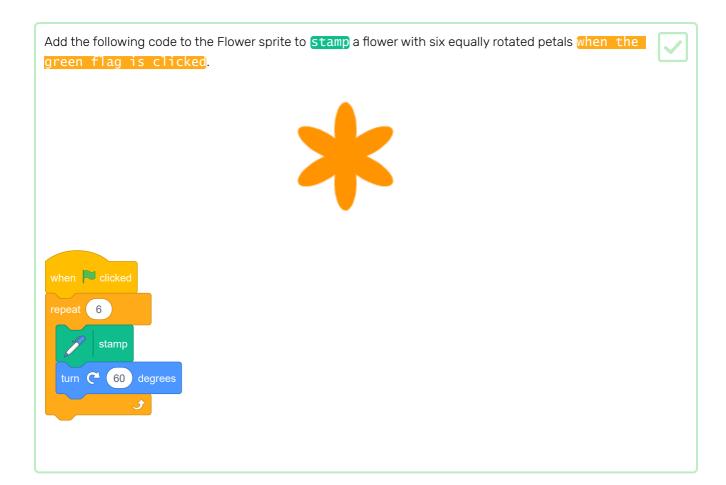

You may find that your petals are arranged in an odd way:

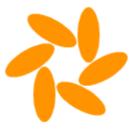

This is because the sprite is being rotated around its centre.

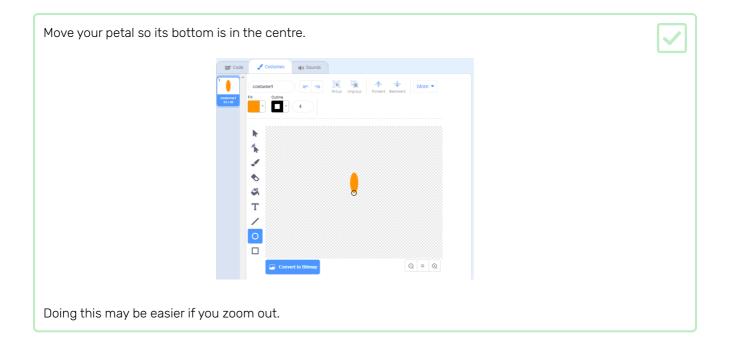

Before you run your code again, you should erase all the sprites on the Stage to clear it.

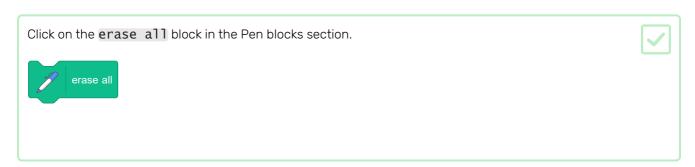

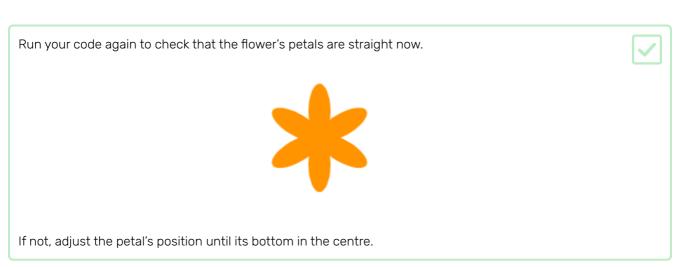

### Step 3 Make a custom block to draw flowers

What if you want to draw lots of flowers? Instead of making lots of copies of the code, you will create your own block in Scratch and use it every time you want to draw a flower.

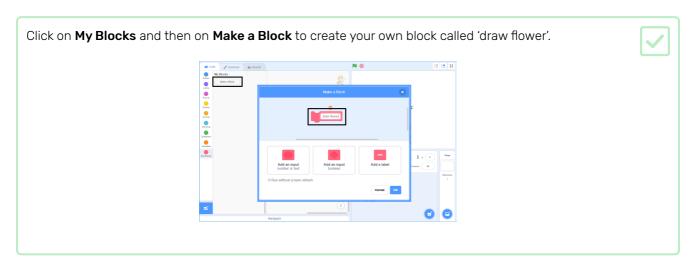

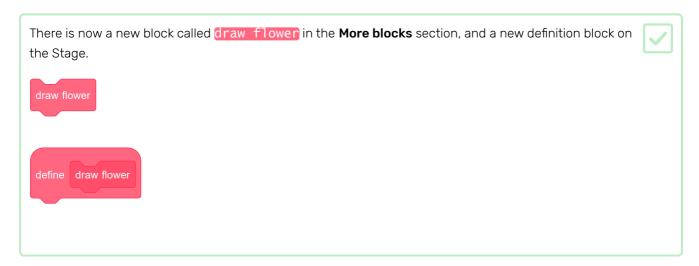

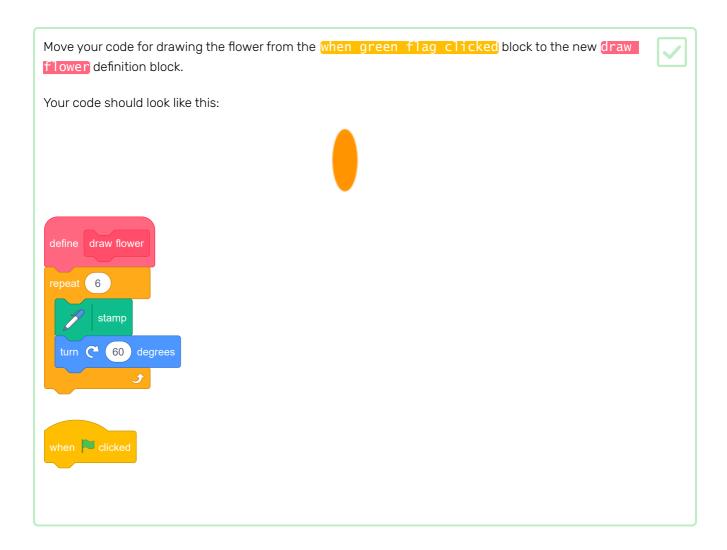

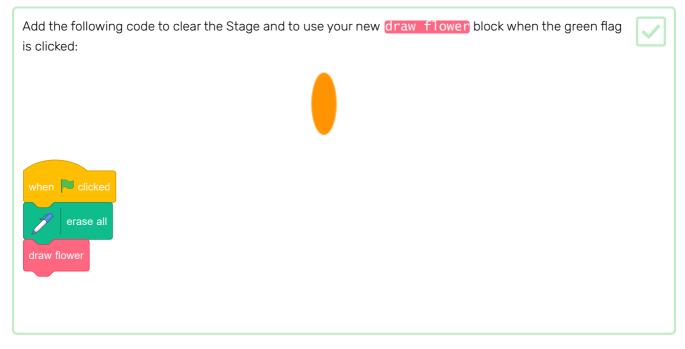

Click the green flag to test your code and check whether you see a flower.

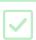

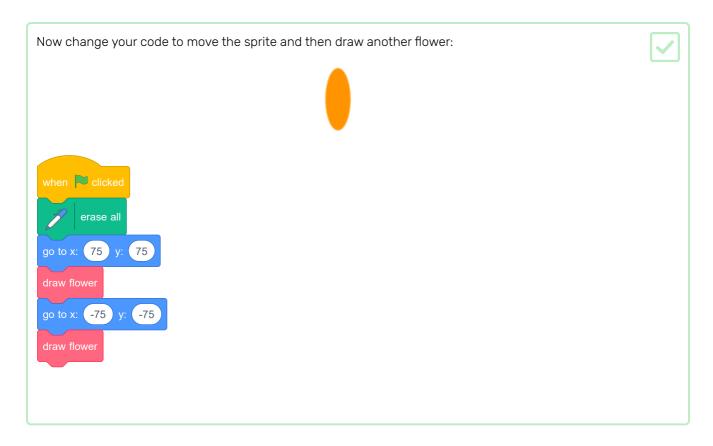

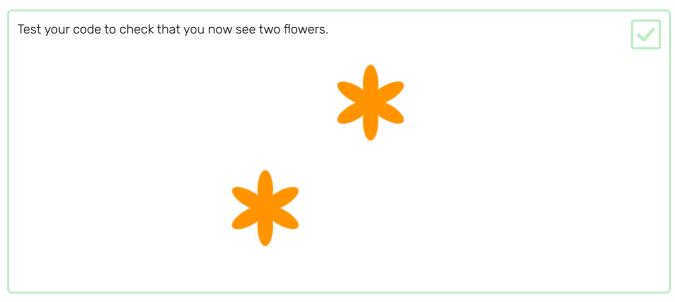

### Step 4 Customise your flowers

At the moment all the flowers you draw are exactly the same. Next you're going to add some inputs to the draw flower block so that you can draw flowers with different colours, sizes, and numbers of petals.

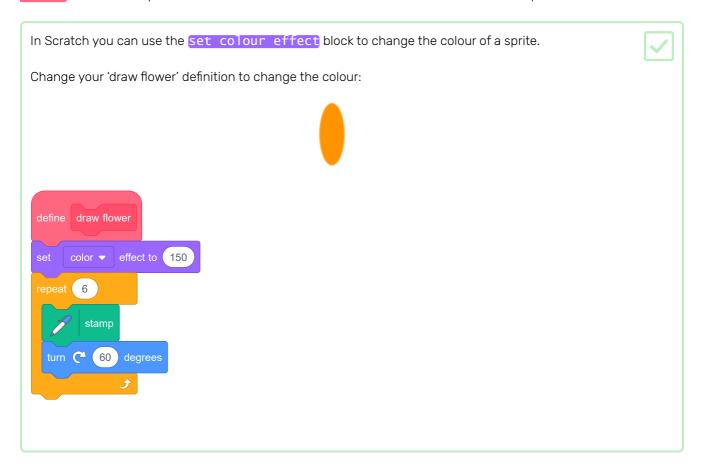

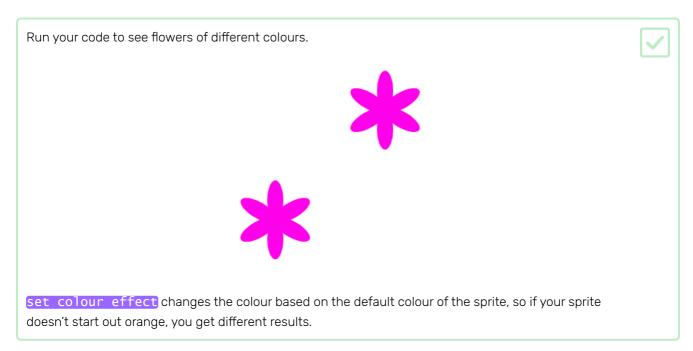

Experiment with using different numbers from 0 to 199 in the set colour effect block, and see what different results you get.

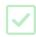

At the moment all flowers are the same colour. To give each flower a different colour, you need to add an **input** to the draw flower block.

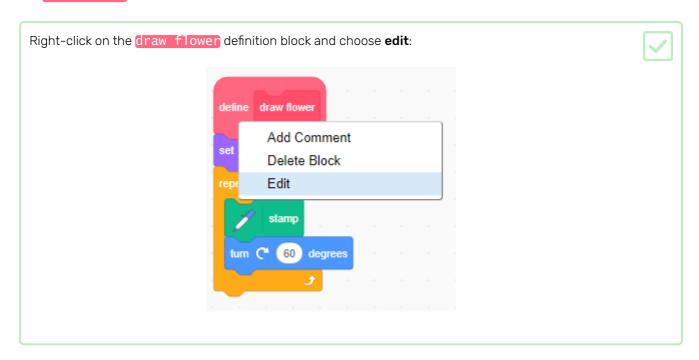

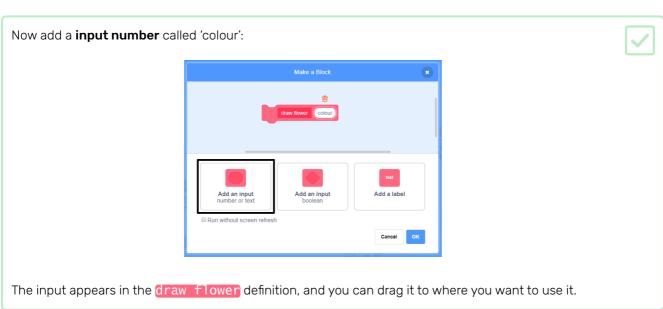

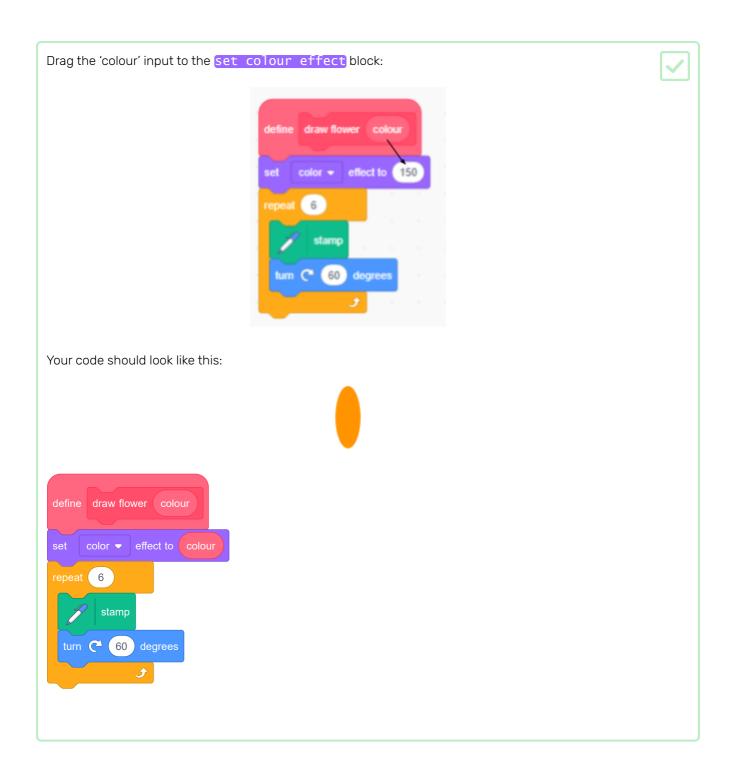

Notice that your draw flower blocks now have a new input that is set to 1:

```
when clicked

erase all

go to x: 75 y: 75

draw flower 1

go to x: -75 y: -75

draw flower 1
```

Change the numbers in the draw flower blocks so that the two flowers appear in different colours. You can pick any numbers between 0 and 200.

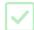

Your code should look similar to this:

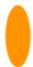

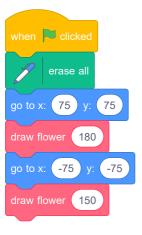

Now add another input to set the size of the flower, so your draw flower block looks like this:

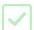

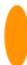

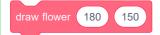

With the block above, you can create flowers with different sizes:

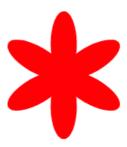

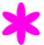

Right-click on the draw flower definition block, click on edit, and add a number input called 'size'.

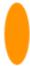

Change your define draw flower script so it looks like this:

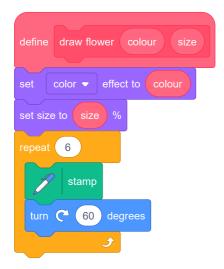

In the when green flag clicked script, change the second number in both draw flower blocks so that the two flowers appear in different sizes.

when clicked erase all go to x: 75 y: 75 draw flower 180 150 go to x: -75 y: -75 draw flower 150 50

Test your code to check whether the flowers have different sizes.

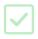

It would be cool to choose the number of petals the flowers have.

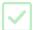

Add another input so that you can draw flowers like this:

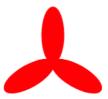

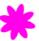

Edit your define draw flower block and add a new number input called 'petals'.

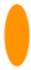

Your code should look like this:

In the when green flag clicked script, change the third number in both draw flower blocks so that the two flowers that appear have different numbers of petals.

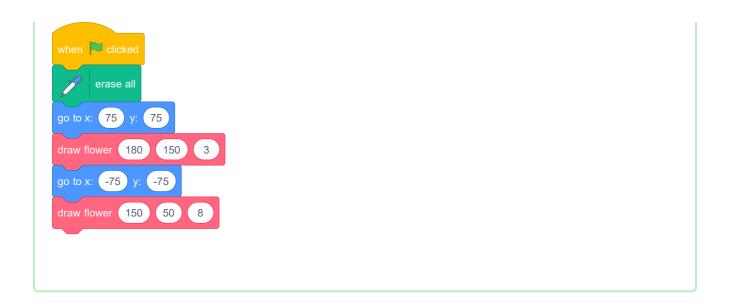

Next, edit your code so you can draw different flowers by pressing the f key.

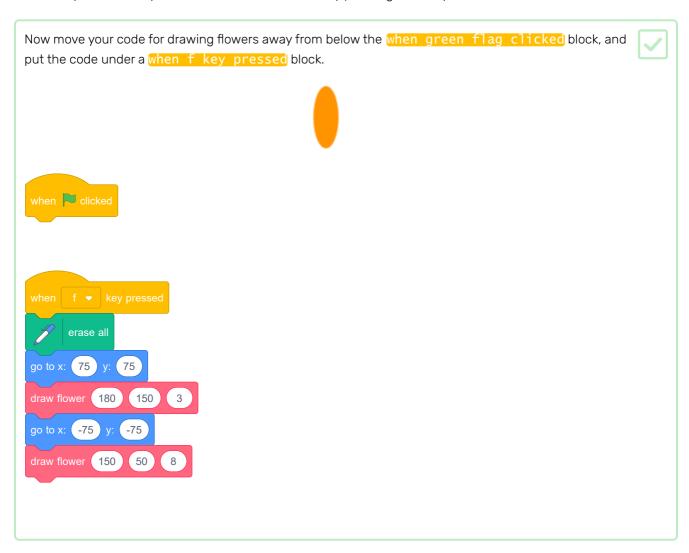

Press f to test your code.

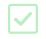

Add more draw flower blocks to your program to draw flowers with different colours, sizes, and numbers of petals all over the Stage.

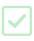

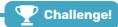

#### Challenge: create a flower design

Can you use your draw flower block several times to draw more flowers and create an interesting design? Drawing different flowers at the same location creates an interesting effect.

Create a design that you like. Here's an example:

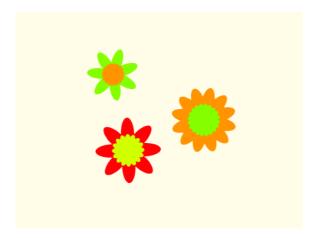

You don't have to use petals shaped like ellipses. For example, you can use thick straight lines and a black backdrop to create a firework pattern like this:

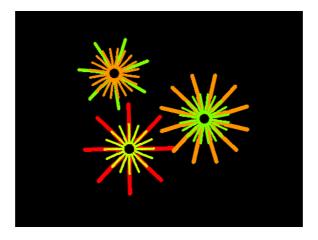

The 'petal' for the firework pattern is just a line:

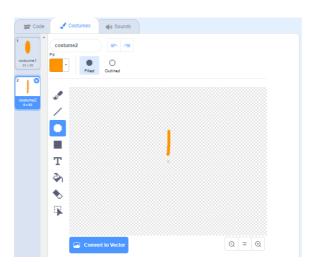

Add new petal costumes and see what flowers you can come up with.

| Try out a sprite shape that is not fi | illed in, such as a square, and see what happens |
|---------------------------------------|--------------------------------------------------|
|                                       |                                                  |
|                                       |                                                  |
|                                       |                                                  |
|                                       |                                                  |

# Step 5 Save your images

When you create an image you like, you can save it and use it in another Scratch project, as a screensaver, or on a website.

When there is an image on the Stage that you like, right-click it and then click on save image as

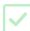

**Note:** on some computers or browsers, the menu option for saving your image may be named differently.

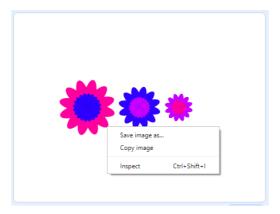

Then you can save a PNG image of the Stage.

# Step 6 Random flower generator

You will now use your draw flower block to create a hundred random flowers all over the Stage whenever you press the r.

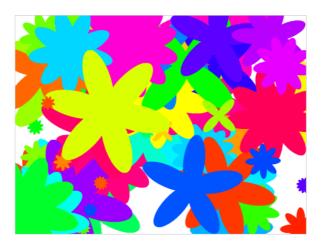

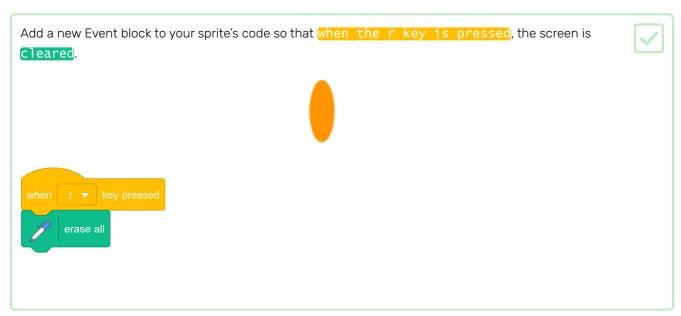

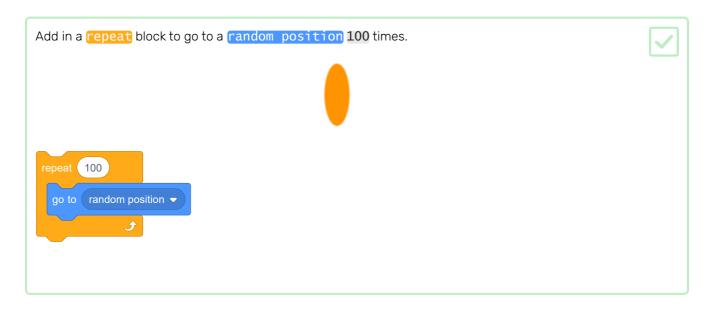

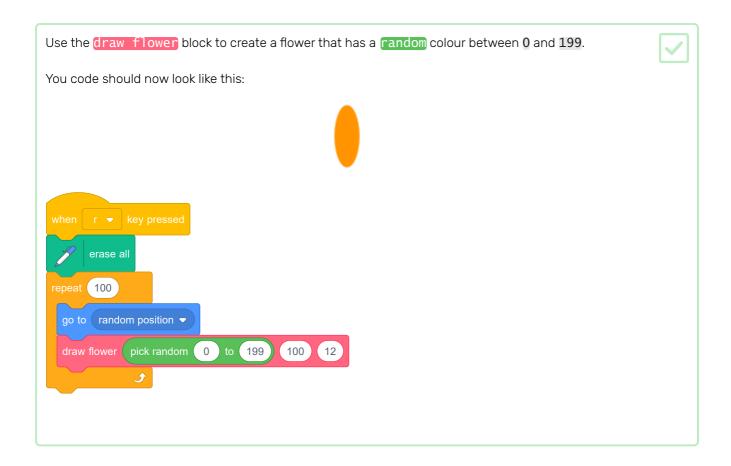

This code creates one hundred flowers with different colours but with the same size and numbers of petals.

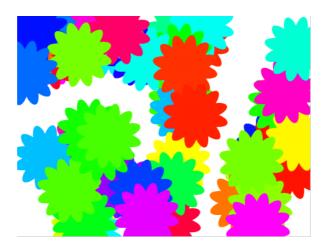

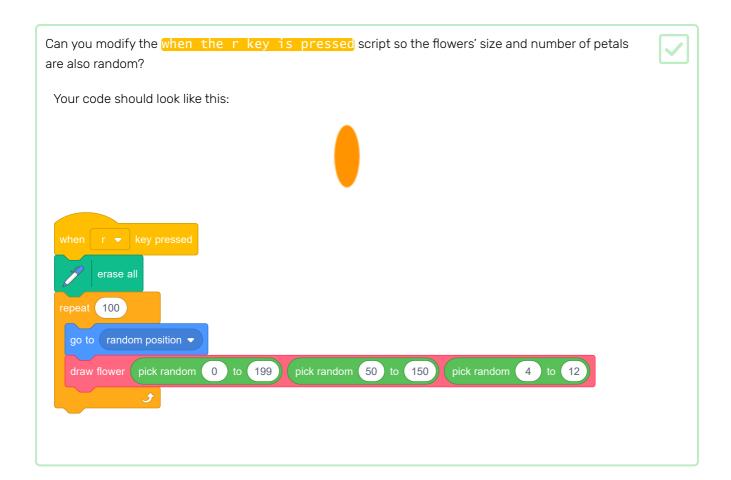

Press r to see your random flowers.

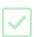

### Step 7 Flower patterns

You can also use your draw flower block to create neat flower patterns.

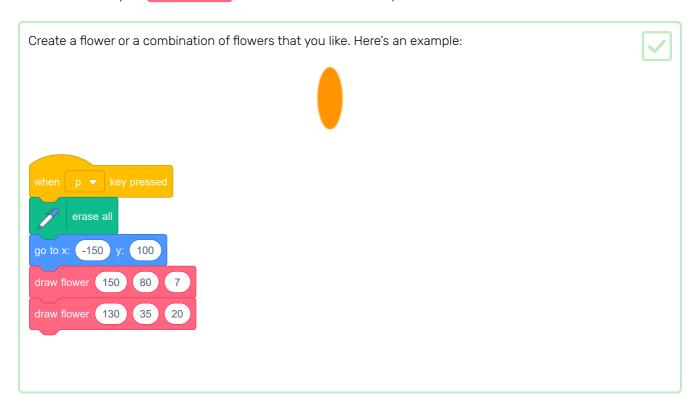

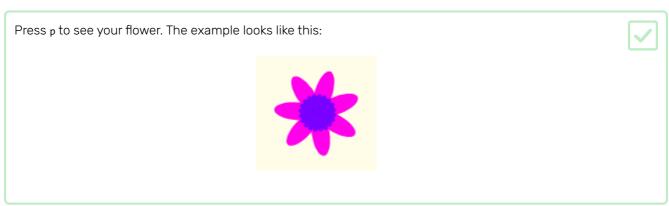

Before you can create your pattern, you should clear the Stage of any leftover flowers.

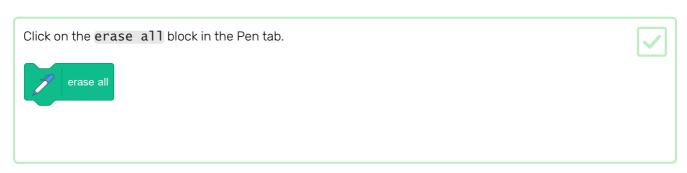

Right-click on the Flower sprite and hide it so it doesn't appear on the Stage. (You can show the sprite again if you need to see where it is.)

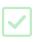

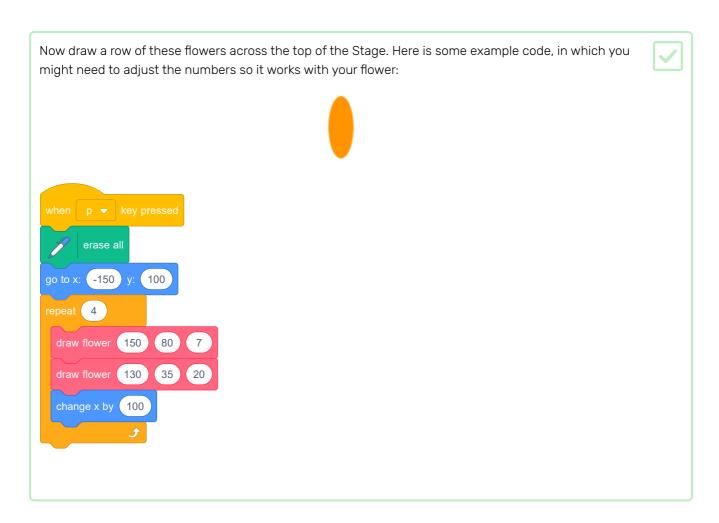

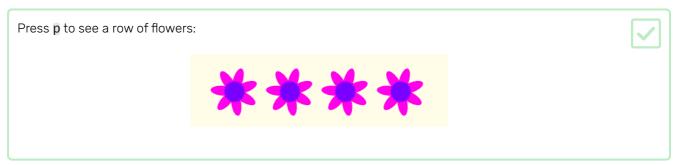

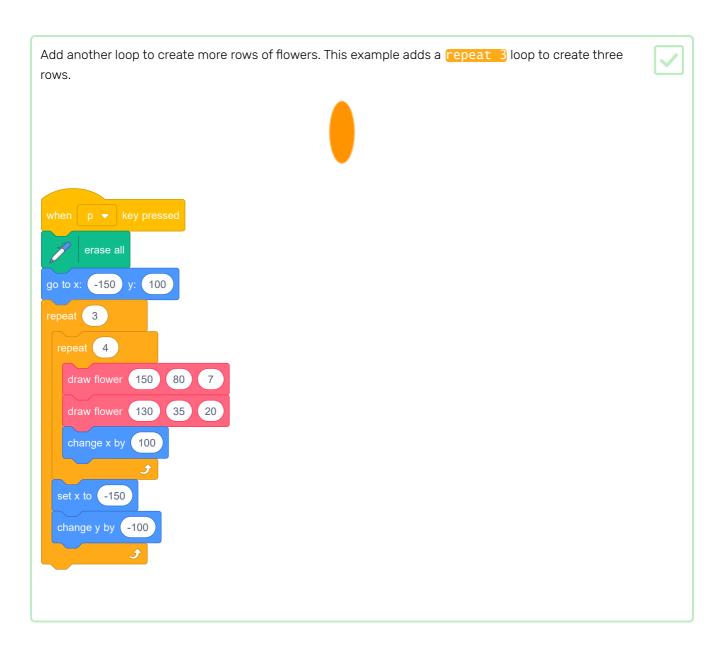

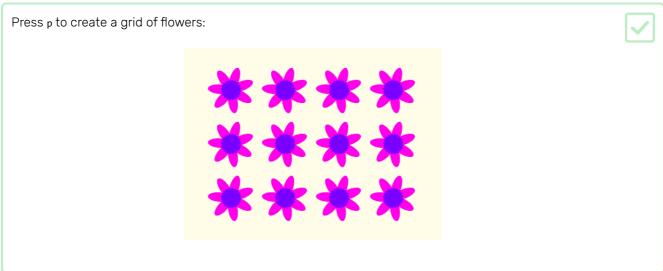

Do you want to speed up the drawing of the flowers?

Right-click on the draw flower definition block and then click on edit. Click on the Run without screen refresh box.

Make a Block

Add an input number or lext boolean

Run without screen refresh

Cancel OK

You can also change the colour of the Stage.

Now the flowers get drawn more quickly.

Click on **Choose a backdrop**, and then click on **Paint**. Create an orange backdrop by using the Fill tool in Bitmap mode.

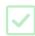

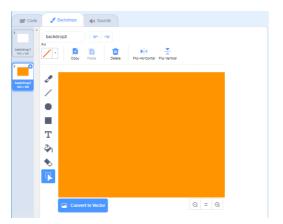

If you use orange for the backdrop and the Flower sprite, then the numbers for different colours will match for the sprite and the backdrop.

Now you can use the set colour effect on the Stage to change the colour of the backdrop.

when p ▼ key pressed

set color ▼ effect to 30

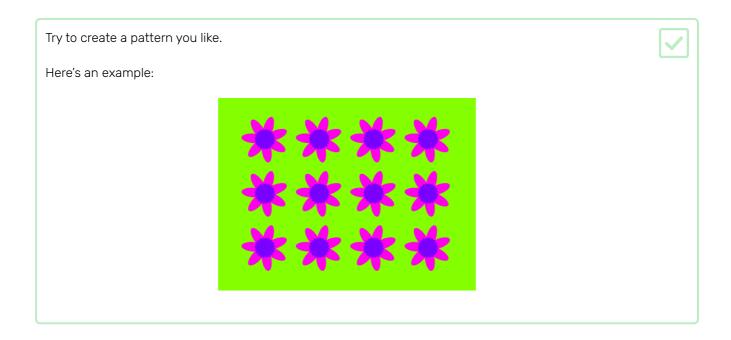

When you put it all together, you can create an amazing effect:

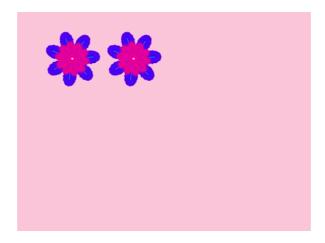

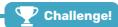

#### Challenge: custom flower blocks

These flowers all have the same number of outer and inner petals, and the size of the inner flower is in proportion to the outer flower:

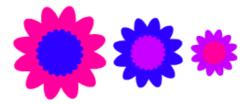

You can create flowers like this with the help of a draw double flower custom block that has inputs for outer colour, inner colour, and size:

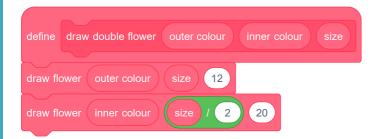

The draw double flower block can draw lots of flowers in the same style:

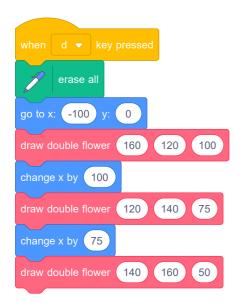

Make a new custom block with the necessary inputs that you need to be able to change to create a type of flower that you like.

Then use your new block to create a cool design!

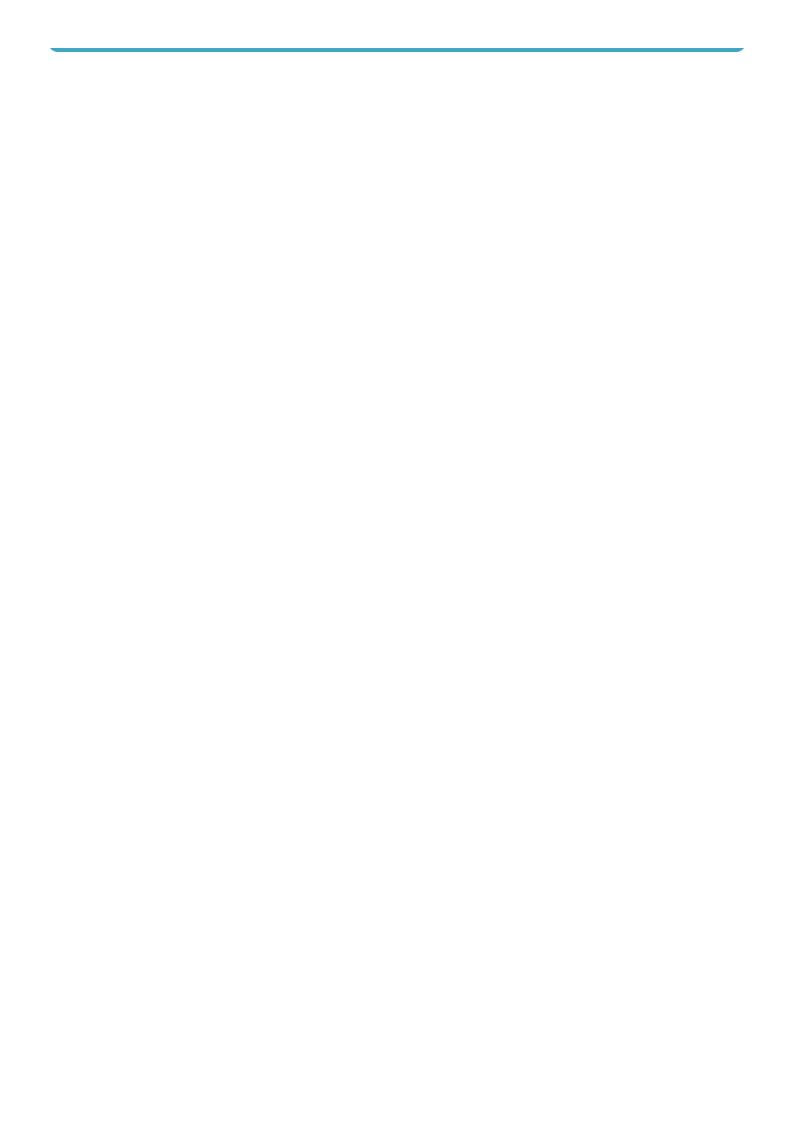

### Step 8 What next?

Try our **Guess the flag (https://projects.raspberrypi.org/en/projects/guess-the-flag?utm\_source=pathway** &utm\_medium=whatnext&utm\_campaign=projects) project, where you can create a flag quiz to test yourself and your friends.

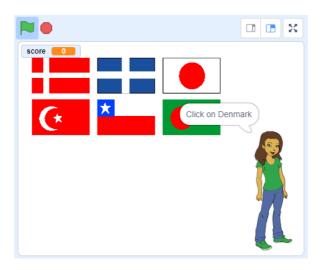

Published by Raspberry Pi Foundation (<a href="https://www.raspberrypi.org">https://www.raspberrypi.org</a>) under a Creative Commons license (<a href="https://creativecommons.org/licenses/by-sa/4.0/">https://creativecommons.org/licenses/by-sa/4.0/</a>).

View project & license on GitHub (https://github.com/RaspberryPiLearning/flower-generator)